# **Руководство по быстрой установке**

#### **1. Внимание: способ подключения**

Прежде чем выполнять настройки, нам необходимо точно знать способ подключения устройства. Тогда мы сможем успешно попасть на страницу настроек. Как показано ниже, когда устройство включено, подключите порт POE к порту WAN устройства и подключите порт LAN устройства к компьютеру. (После установки режима работы на компьютере, если мы хотим подключиться к камере, нам необходимо подключить порт LAN устройства к камере).

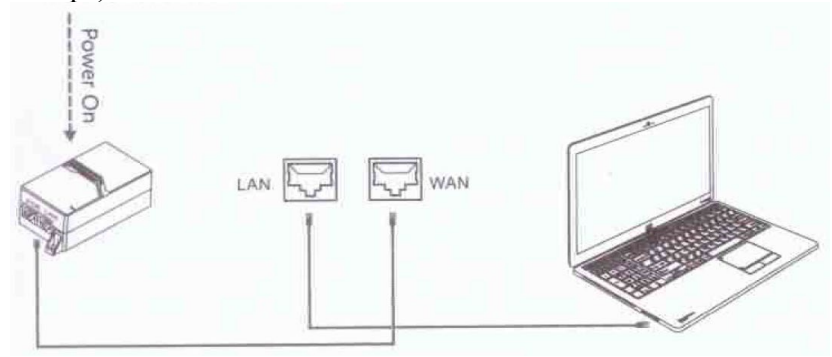

Способ подключения к компьютеру

## **2. Четыре режима работы**

2.1 Сначала убедитесь, что способ подключения правильный. Откройте браузер и введите 192.168.10.1, чтобы попасть на страницу входа. Введите пароль по умолчанию «admin», чтобы попасть на страницу настроек. Затем выберите "Wizard" чтобы выполнить настройку четырех режимов работы. (Примечание: рекомендуется браузер Google)

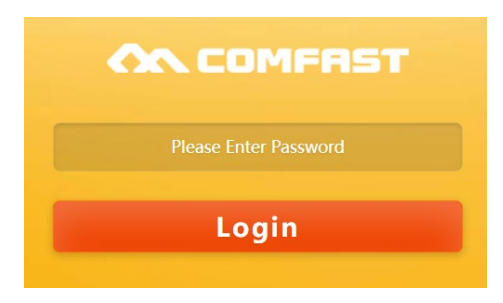

2.2 Устройство имеет четыре режима работы, и вы можете установить любой из них в соответствии с потребностями проекта. Классический случай: Если вы хотите реализовать передачу из места А в место В для мониторинга, проекту потребуется как минимум два устройства: одно используется для передачи, а другое - для приема.

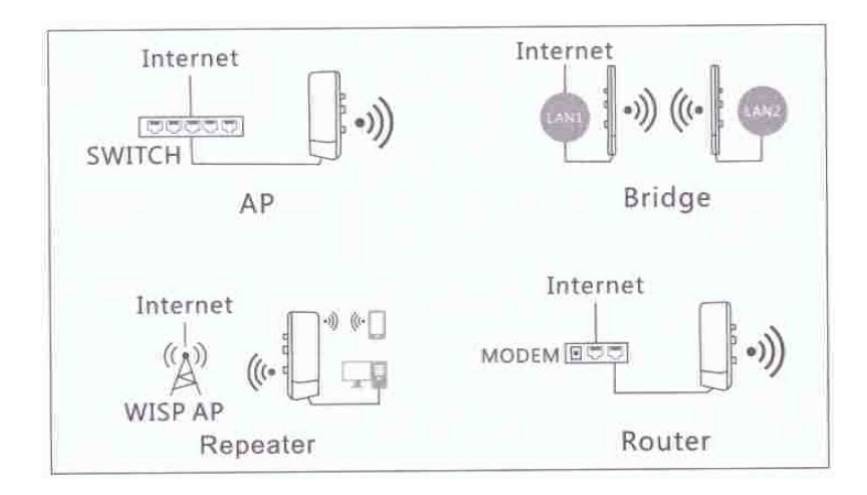

Различные режимы работы в одном устройстве обеспечивают идеальное решение для нужд различных проектов. Итак, мы настроили режим в соответствии с потребностями проекта. Ниже мы представим базовый способ настройки четырех режимов работы.

#### **3. Режим точки доступа (AP)**

3.1 Выберите «Режим точки доступа» (AP) в «Руководстве по настройке»(Wizard) и перейдите в «Настройки сети» (Lan Settings) режима точки доступа устройства.

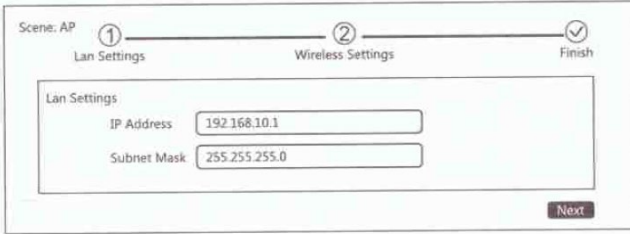

3.2 После настройки сети введите SSID и пароль этого устройства, нажмите «Далее»(Next) и завершите настройку режима точки доступа.

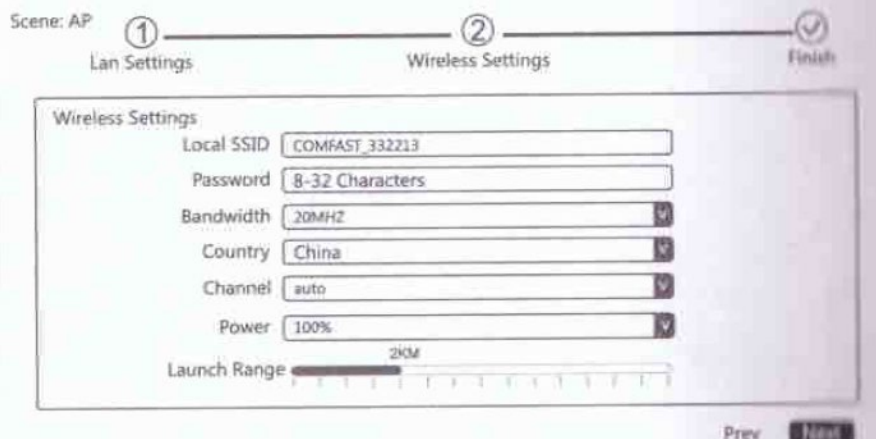

### **4. Режим моста (Bridge)**

Выберите «Режим моста» в «Руководстве по настройке» (Wizard) и войдите в «Настройки сети» режима моста устройства.

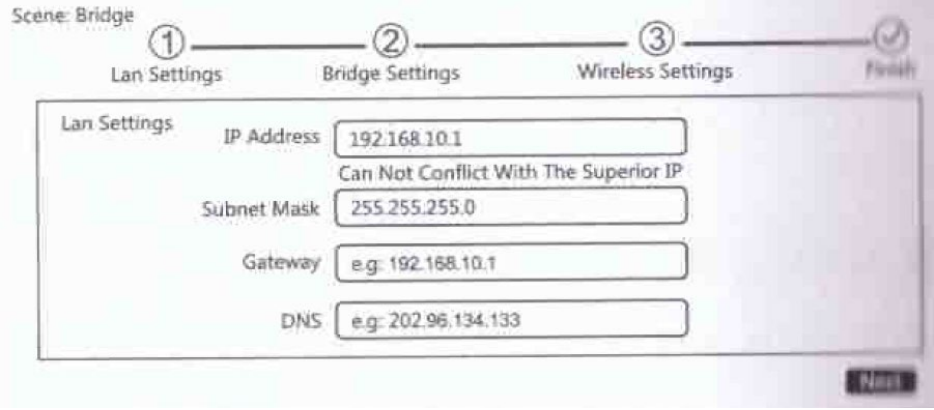

4.2 Выберите «Точка доступа»(AP) и войдите в настройки локальной сети.

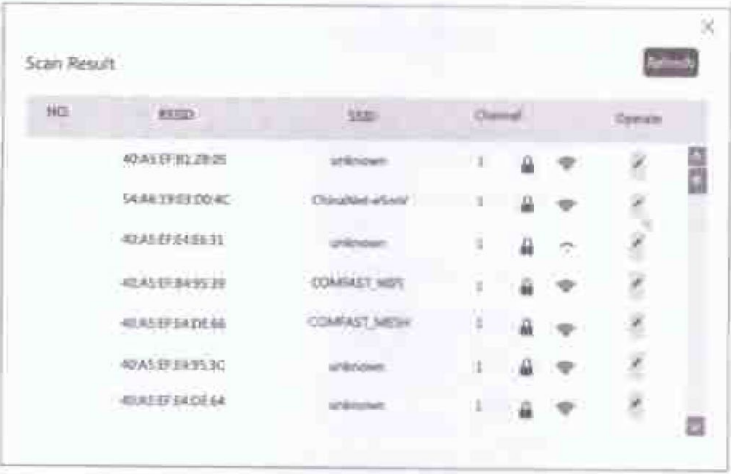

4.3 Нажмите «Далее» и проверьте соответствующие параметры. Затем отрегулируйте расстояние передачи в соответствии с потребностями проекта и нажмите «Далее», чтобы завершить настройку.

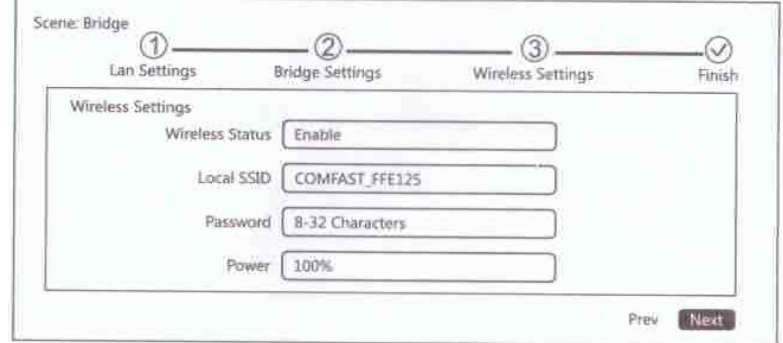

# **5. Режим повторителя (Repeater)**

5.1 Выберите «Режим повторителя» и войдите в настройки локальной сети.

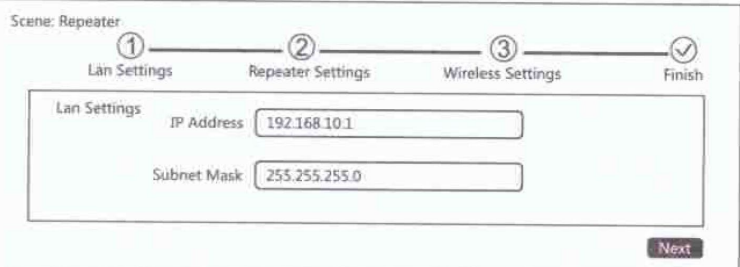

5.2 Нажмите «Сканировать»(Scan), чтобы выбрать доступный SSID и ввести пароль.

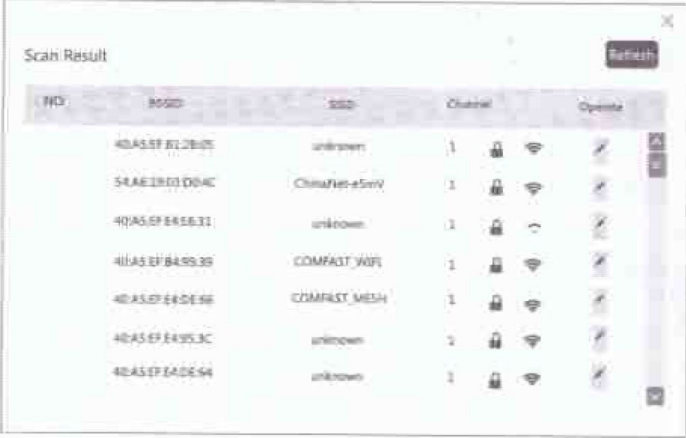

5.3 Установите SSID и пароль в настройках беспроводной сети. Затем нажмите «Далее», чтобы завершить настройку.

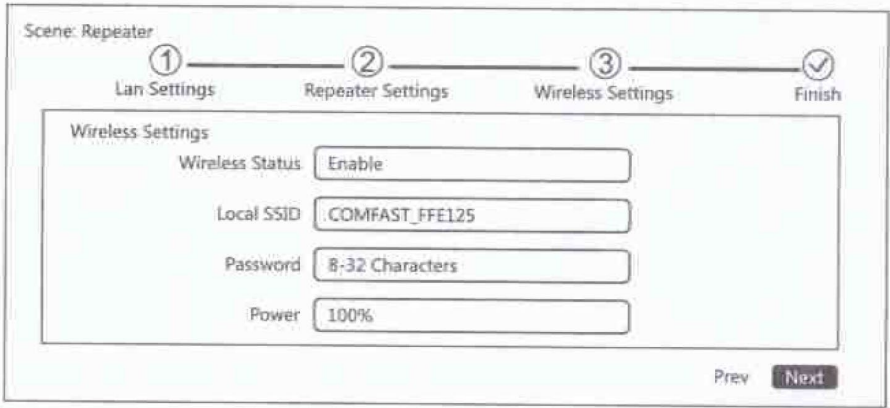

# **6. Режим маршрутизатора (Router)**

6.1 Выберите «Маршрутизатор» в мастере, чтобы настроить параметры WAN и LAN. Есть 3 способа путешествовать по Интернету, и вы должны выбрать правильный. В качестве примера мы возьмем «PPPOE» и просто введем имя пользователя и пароль соответственно.

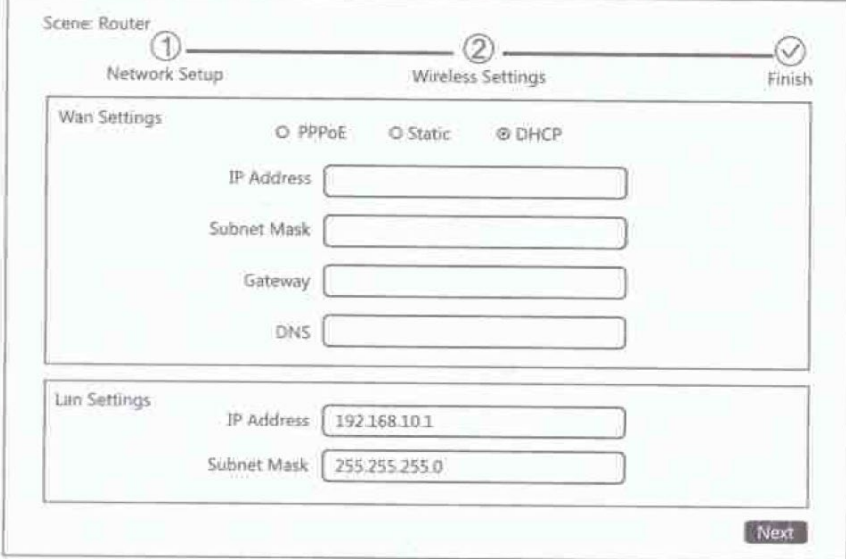

6.2 Установите SSID и пароль в настройках беспроводной сети. Затем нажмите «Далее», чтобы завершить настройку.

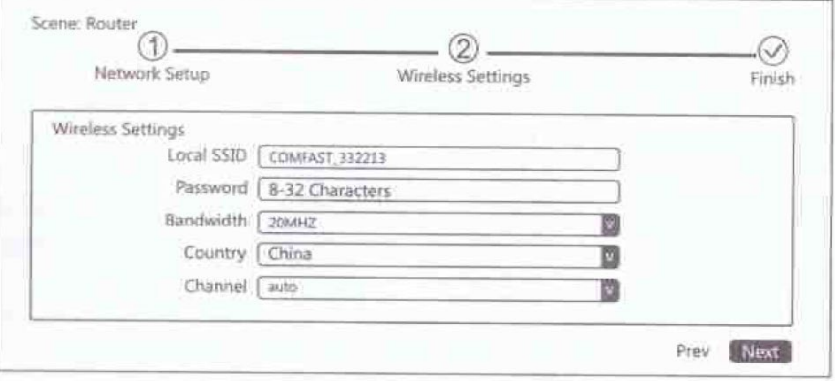